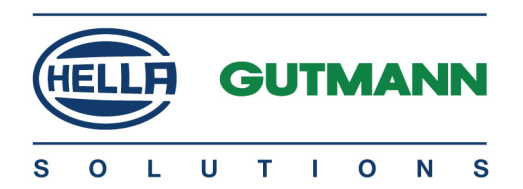

# mega macs 66

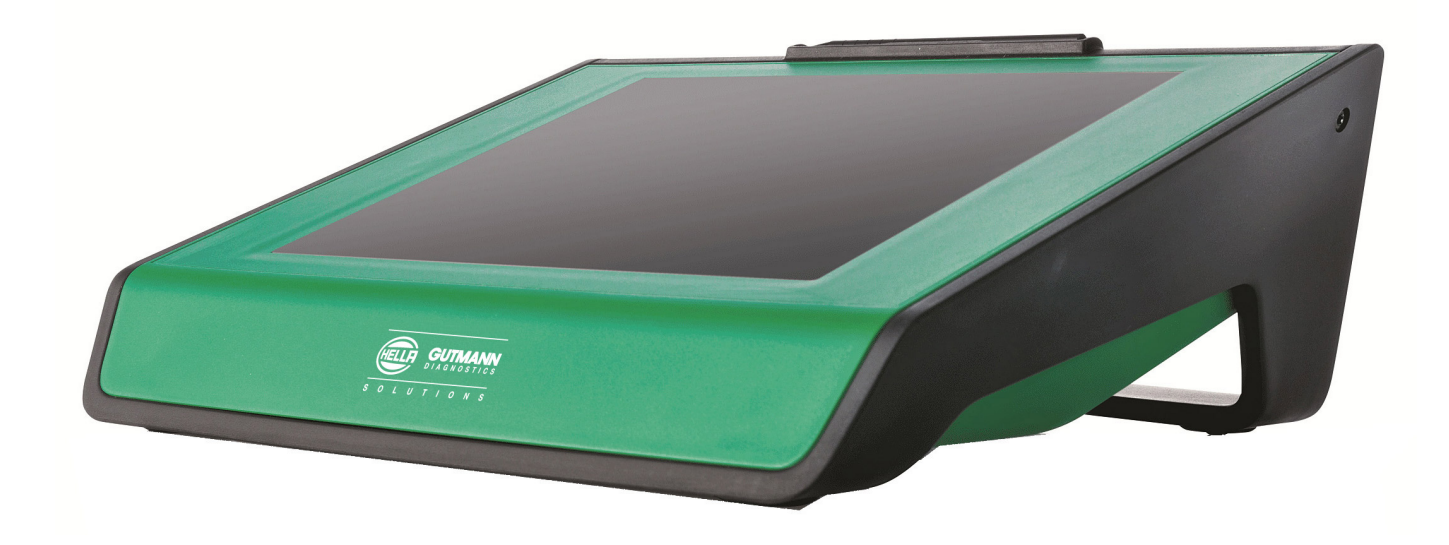

# Guía de instalación rápida es

QSMM66V5200ES0817S0 460 986-31 / 08.17

# Índice

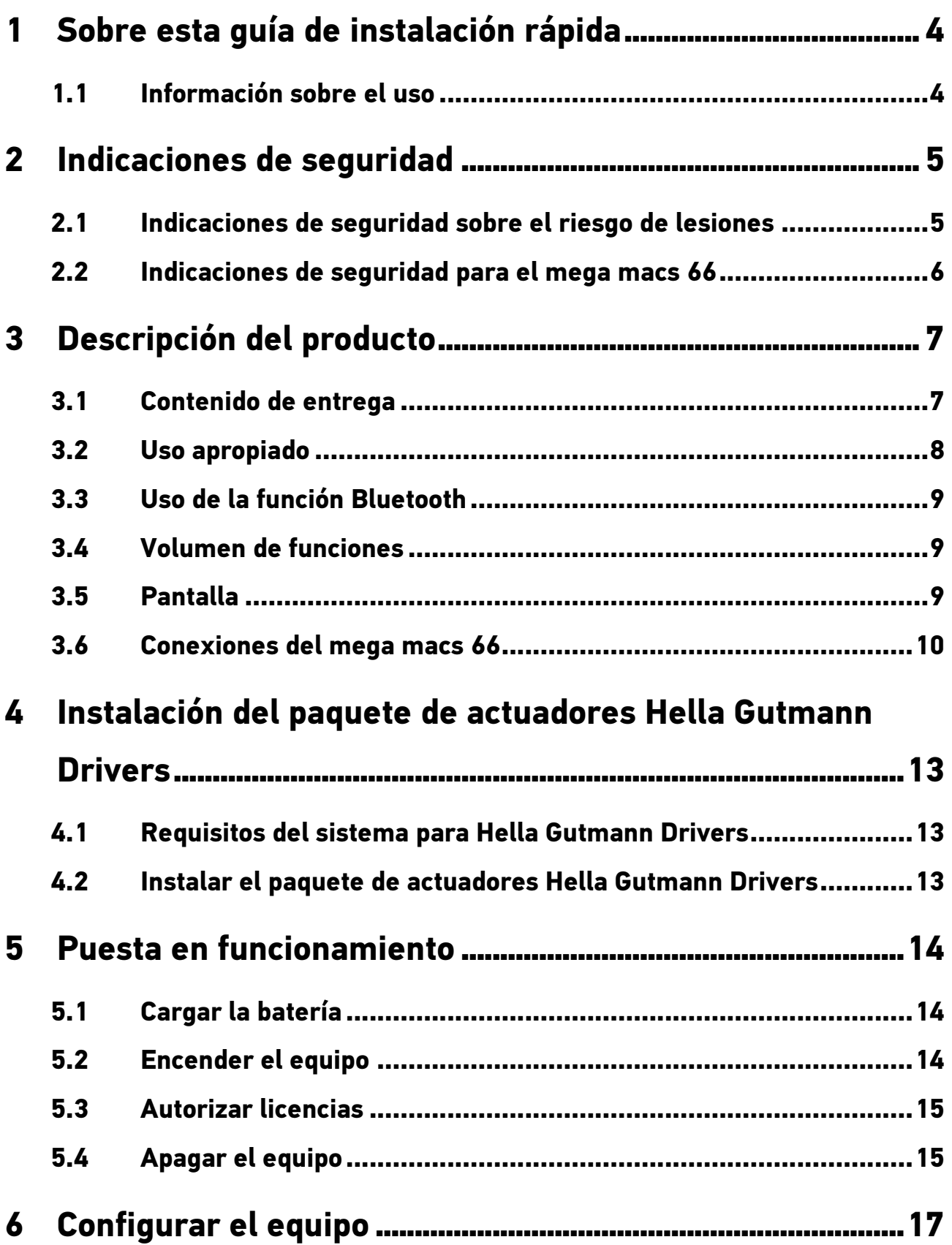

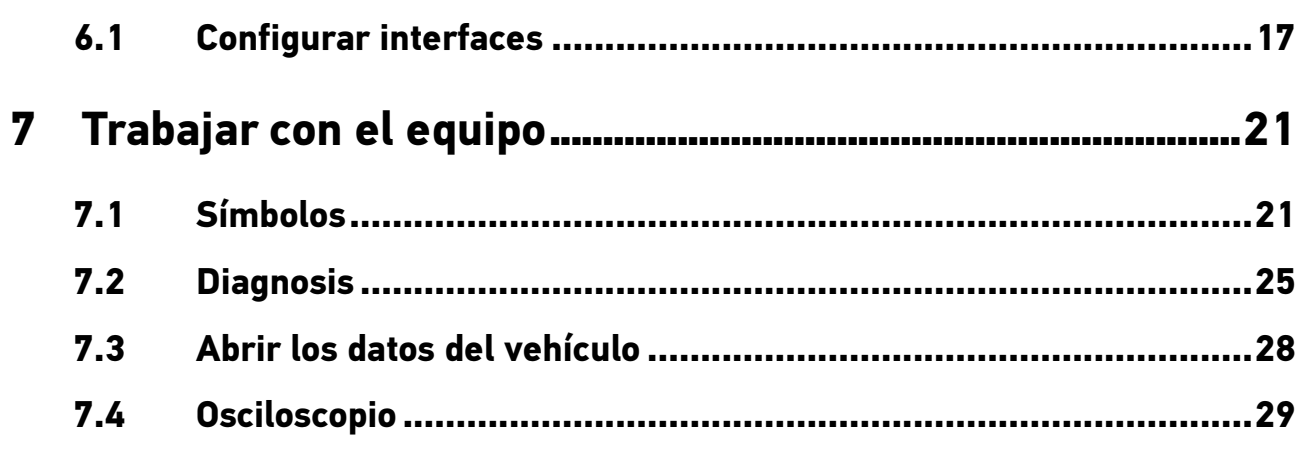

[Información](#page-3-1) sobre el uso

# <span id="page-3-0"></span>1 Sobre esta guía de instalación rápida

La guía de instalación rápida contiene toda la información importante resumida de forma clara para permitir el trabajo sencillo y sin problemas con el equipo de diagnosis mega macs 66.

### 1.1 Información sobre el uso

<span id="page-3-1"></span>El manual del usuario con información detallada sobre el uso del mega macs 66 está disponible en el programa de software en ? o bien en la página web de Hella Gutmann **www.hella-gutmann.com/de/workshopsolutions/diagnose**. En la página web se encuentran también, listas para descarga, las versiones actuales de los manuales del usuario y de las guías de instalación rápida, así como los folletos de productos sobre accesorios opcionales y otros equipos de Hella Gutmann que le pueden ser de gran ayuda para su trabajo diario en el taller.

# <span id="page-4-0"></span>2 Indicaciones de seguridad

### 2.1 Indicaciones de seguridad sobre el riesgo de lesiones

<span id="page-4-1"></span>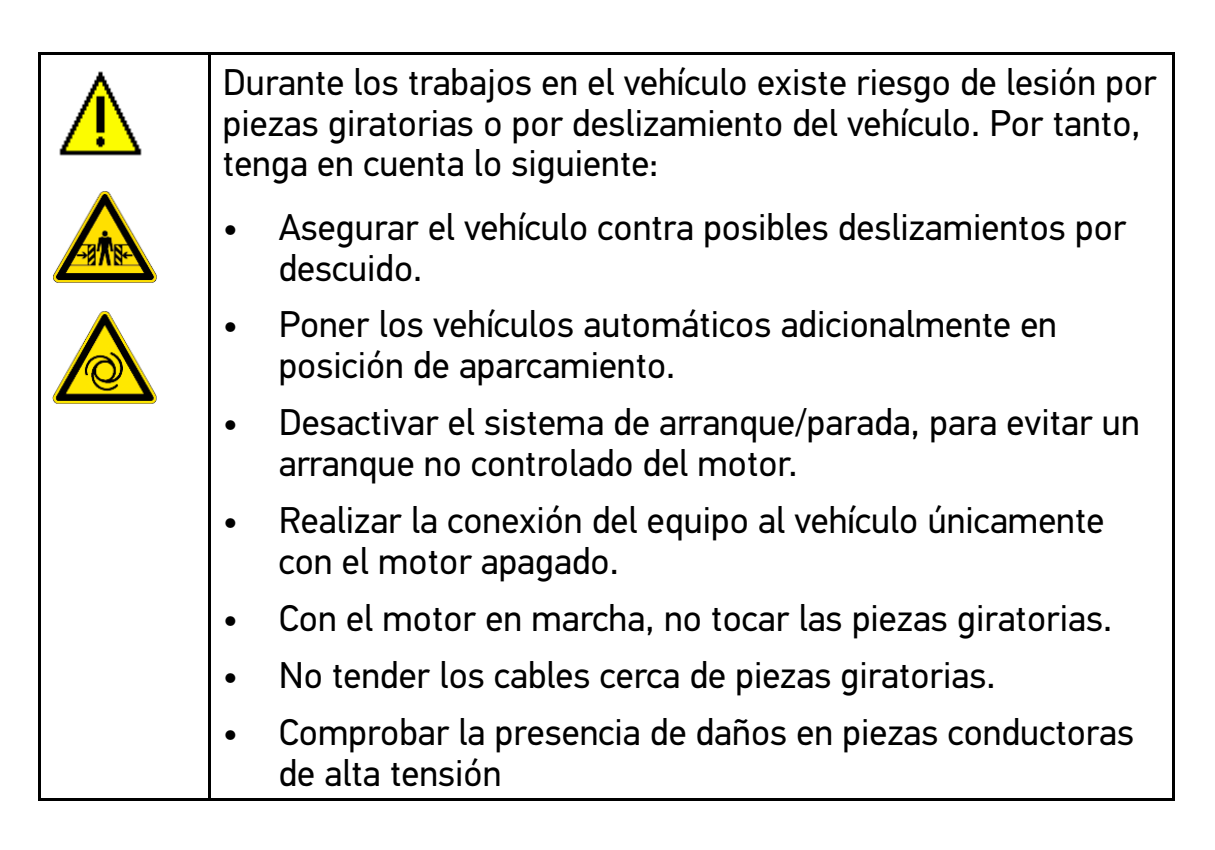

[Indicaciones](#page-5-0) de seguridad para el mega macs 66

# 2.2 Indicaciones de seguridad para el mega macs 66

<span id="page-5-0"></span>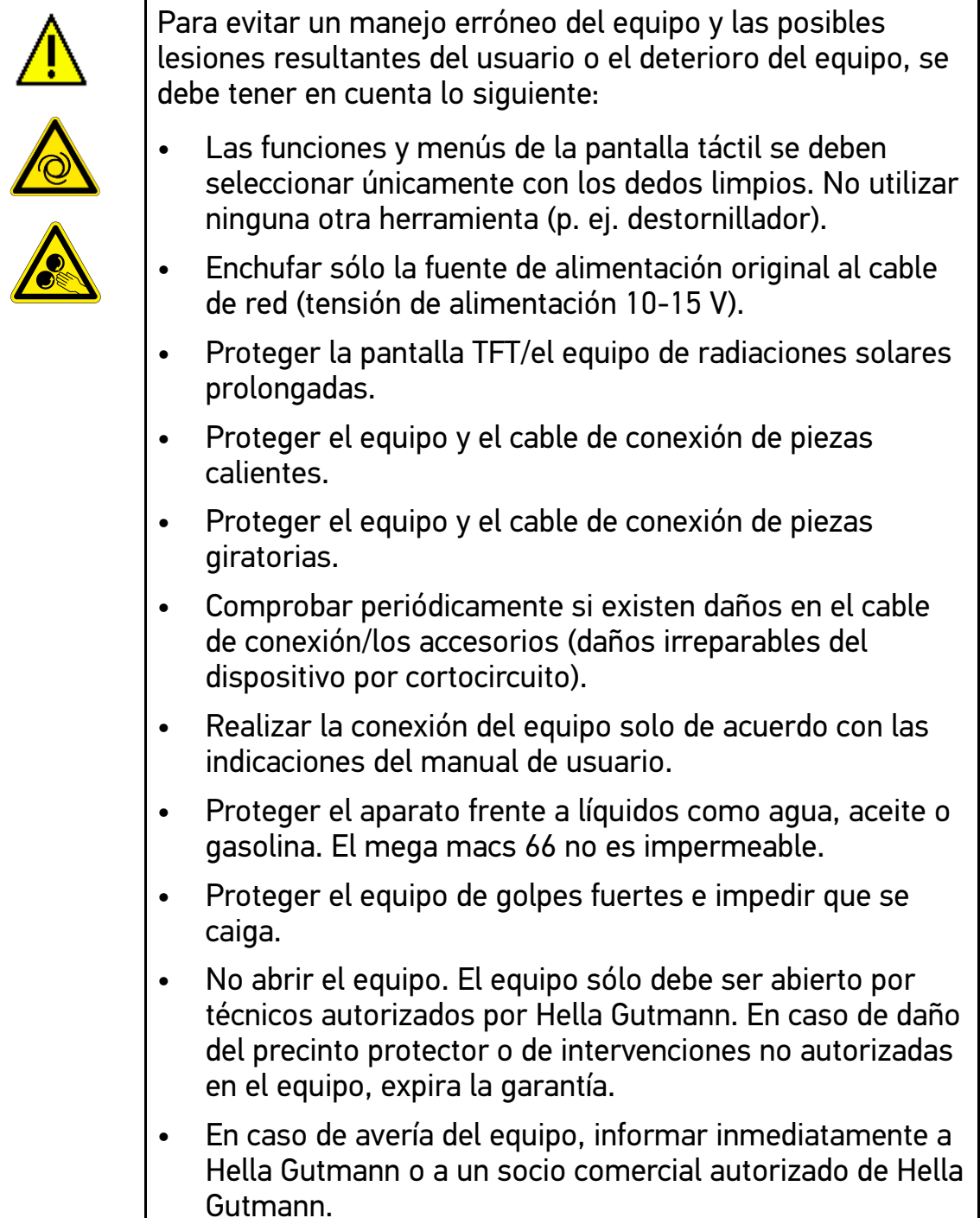

# <span id="page-6-0"></span>3 Descripción del producto

# 3.1 Contenido de entrega

<span id="page-6-1"></span>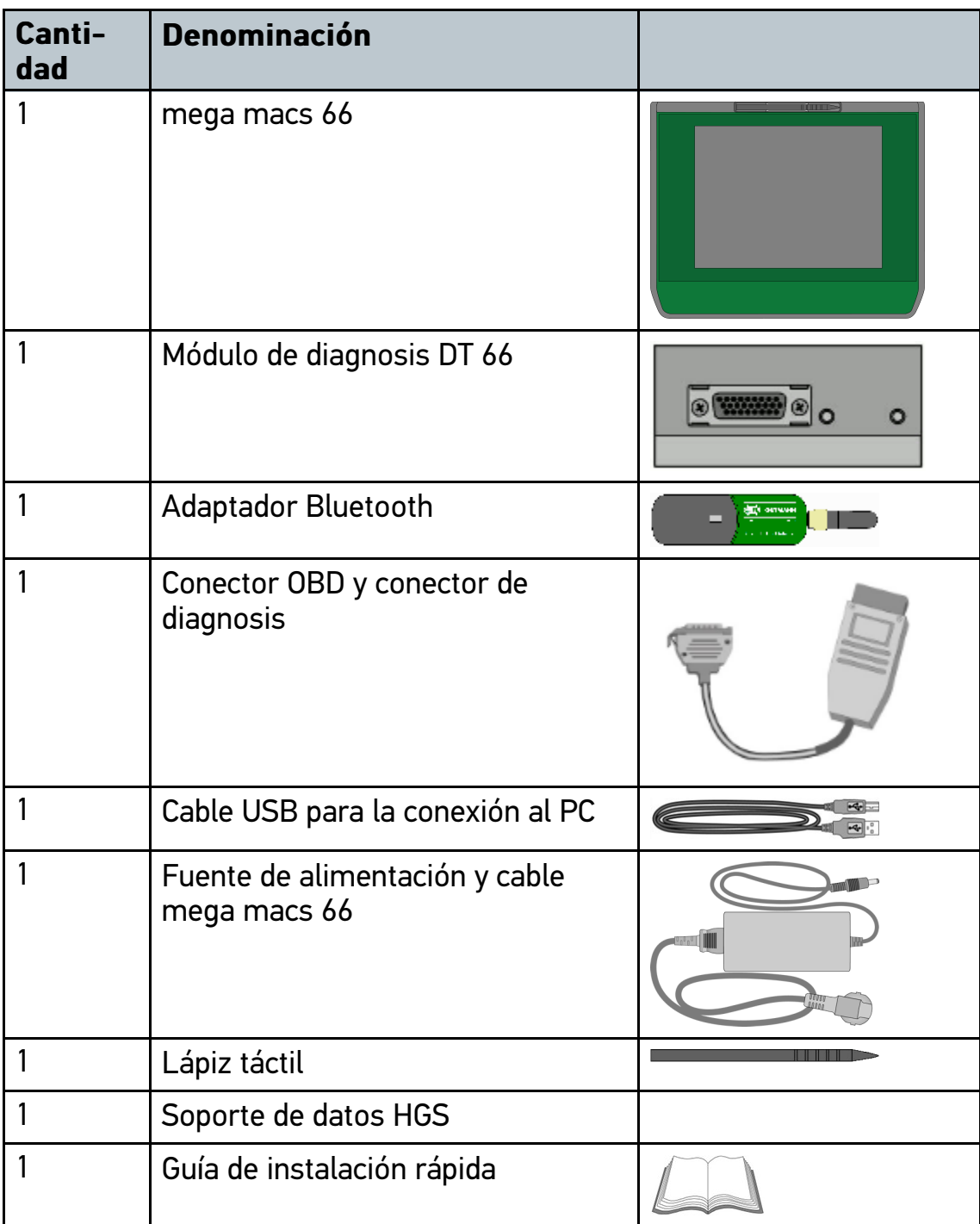

#### 3.1.1 Revisar el contenido de entrega

Tras recibir la mercancía, verificar el contenido de la entrega inmediatamente para poder reclamar los posibles daños existentes.

Para controlar el contenido de la entrega, proceder del siguiente modo:

1. Abrir el paquete recibido y comprobar la integridad en base a la lista de piezas adjunta.

Si hay daños de transporte externos visibles, abrir el paquete entregado en presencia del transportista y comprobar si el equipo presenta daños no visibles. El transportista debe registrar todos los daños de transporte del paquete entregado así como los daños del equipo en un protocolo de daños.

2. Sacar el equipo del embalaje.

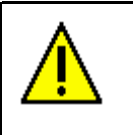

#### **PRECAUCIÓN**

Riesgo de cortocircuito por piezas sueltas en el dispositivo

Peligro de destrucción del equipo o del módulo electrónico del vehículo

No poner el equipo en funcionamiento si se sospecha la presencia de piezas sueltas en el mismo. En tal caso, informar inmediatamente al servicio de reparación de Hella Gutmann o a su socio comercial de Hella Gutmann.

3. Controlar posibles daños mecánicos del equipo y sacudir ligeramente por si hubiera piezas sueltas en el interior.

### 3.2 Uso apropiado

<span id="page-7-0"></span>El mega macs 66 es un equipo móvil para la identificación y el borrado de códigos de averías de los sistemas electrónicos del vehículo.

El equipo permite el acceso a gran cantidad de datos técnicos, como p. ej. esquemas eléctricos, datos de inspección, valores de ajuste y documentos técnicos sobre diversos sistemas. Muchos de estos datos son transmitidos al equipo en línea directamente desde la base de datos de Hella Gutmann. Por ello, es necesario que el equipo disponga de una conexión permanente a Internet.

El equipo no es apropiado para reparar máquinas, dispositivos eléctricos o electrodomésticos. Los equipos de otros fabricantes no son compatibles.

La utilización del equipo de forma distinta a la indicada por Hella Gutmann puede afectar a la protección del mismo.

El equipo está destinado a ser utilizado en un ámbito industrial. Fuera del ámbito industrial, p. ej. en zonas comerciales o en zonas mixtas, puede que resulte necesario adoptar ciertas medidas de supresión de interferencias.

### 3.3 Uso de la función Bluetooth

<span id="page-8-0"></span>En algunos países, el uso de la función Bluetooth podría estar limitado o prohibido por la aplicación de las disposiciones legales correspondientes.

Antes de utilizar la función Bluetooth, observar las disposiciones legales vigentes del país en cuestión.

### 3.4 Volumen de funciones

<span id="page-8-1"></span>El alcance funcional del mega macs 66 depende de las licencias adquiridas y/o del hardware disponible opcionalmente. Por ello, es posible que esta documentación describa funciones que no están disponibles en el equipo en particular. Las funciones que faltan se pueden activar adquiriendo la licencia correspondiente y/o el hardware adicional necesario.

### 3.5 Pantalla

<span id="page-8-2"></span>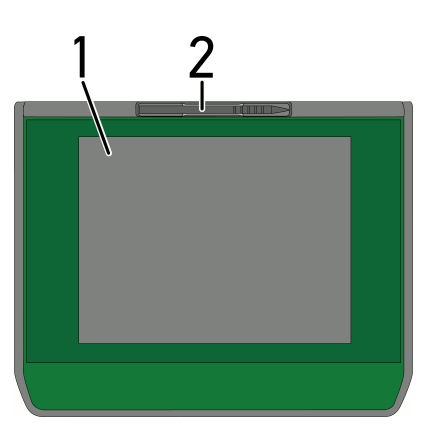

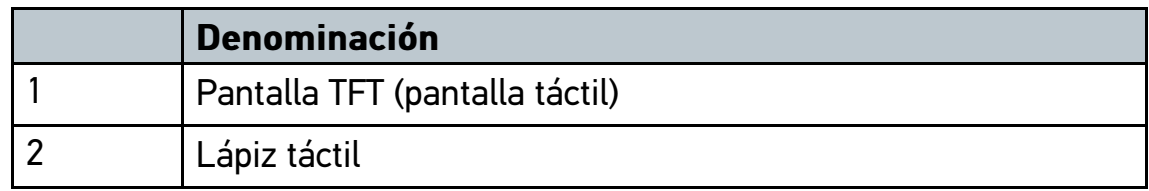

### 3.5.1 Manejar el equipo

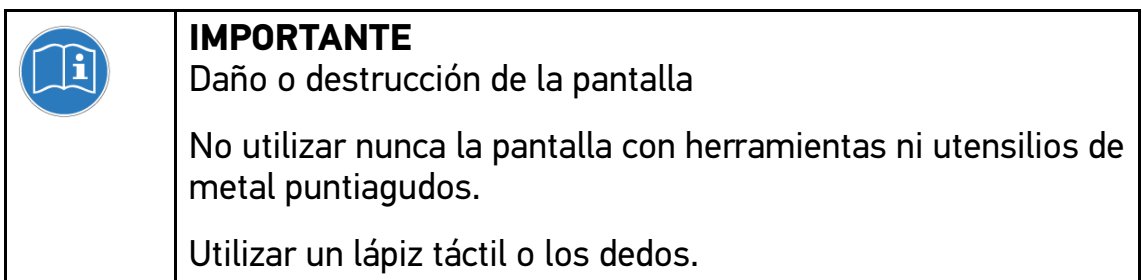

El equipo dispone de una pantalla táctil. Todas las funciones y menús se pueden seleccionar o activar pulsando ligeramente con el dedo o a través de las teclas de flecha  $\blacktriangledown$   $\blacktriangle$ .

## 3.6 Conexiones del mega macs 66

<span id="page-9-0"></span>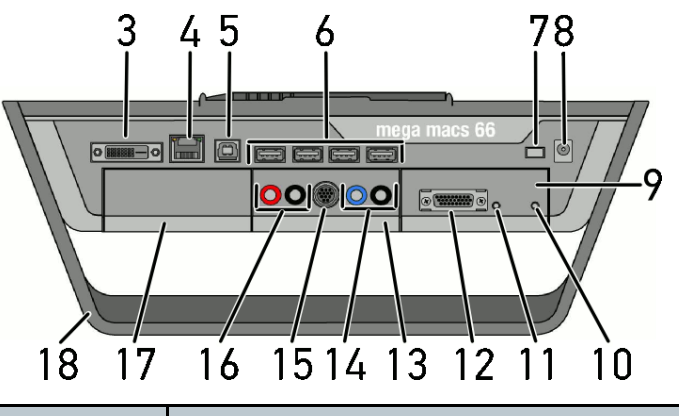

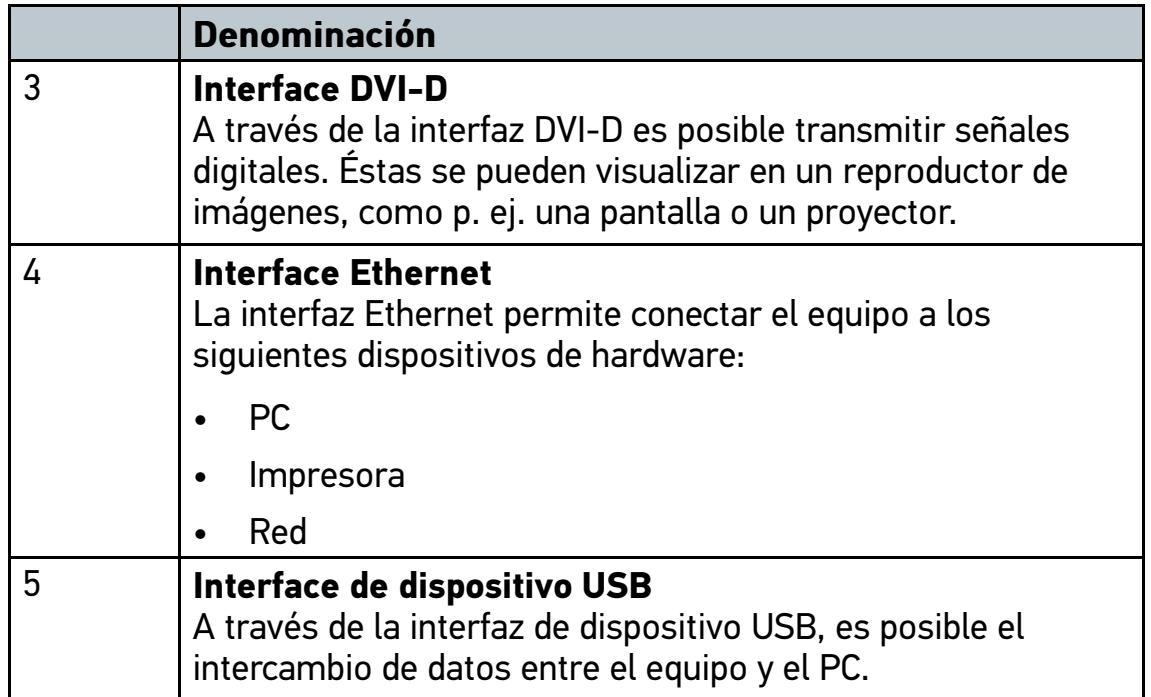

[Conexiones](#page-9-0) del mega macs 66

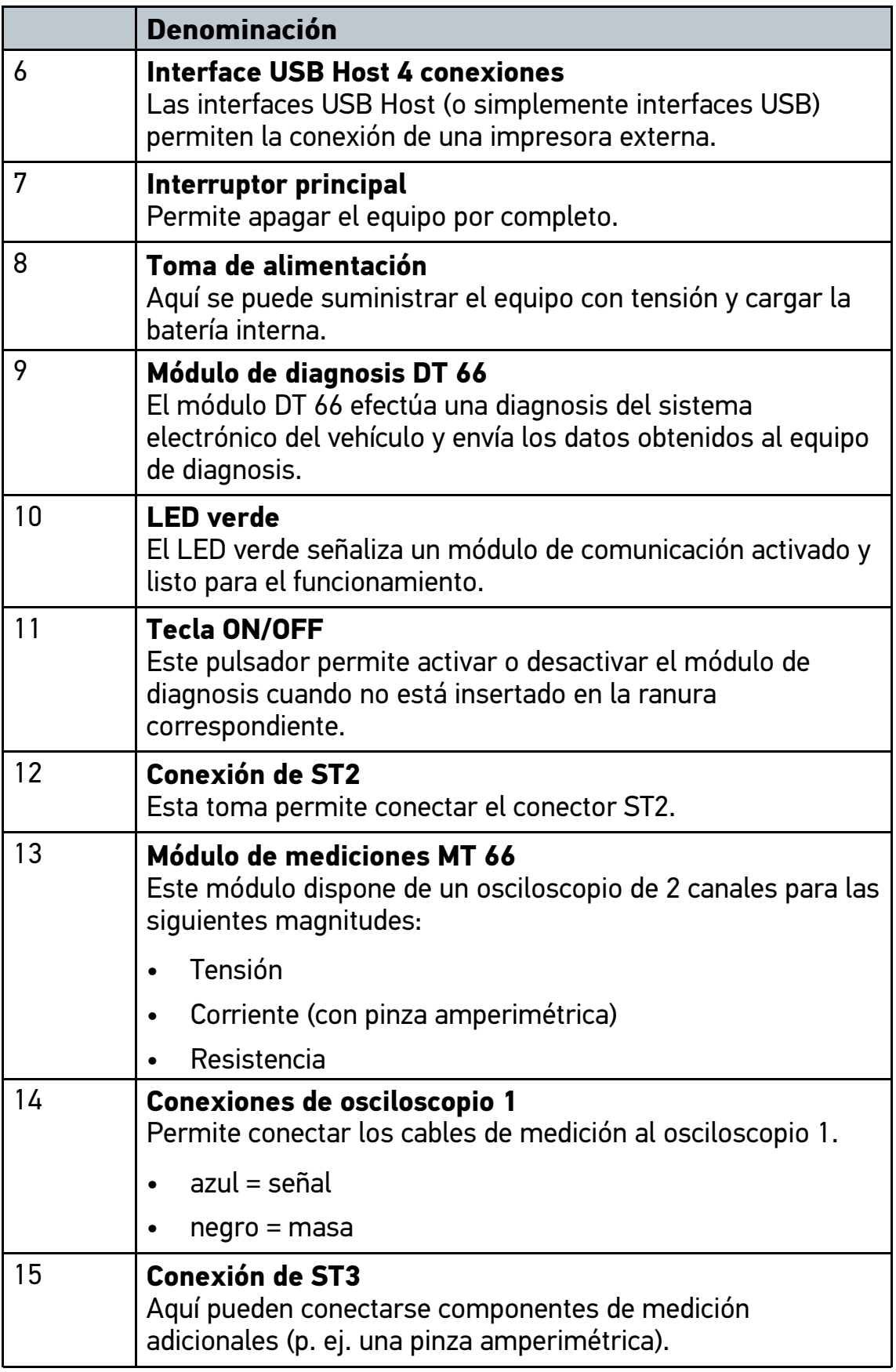

[Conexiones](#page-9-0) del mega macs 66

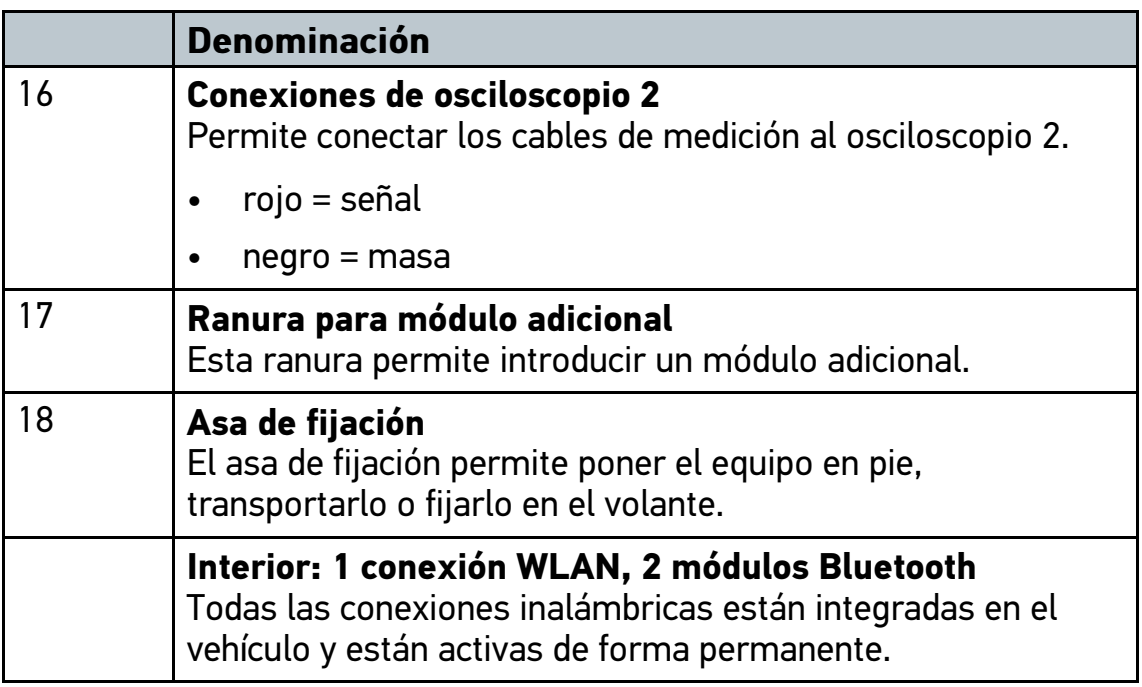

# <span id="page-12-0"></span>4 Instalación del paquete de actuadores Hella Gutmann **Drivers**

#### 4.1 Requisitos del sistema para Hella Gutmann Drivers

- <span id="page-12-1"></span>• Windows 7 o versión superior
- <span id="page-12-2"></span>• Derechos de administrador en Windows

### 4.2 Instalar el paquete de actuadores Hella Gutmann **Drivers**

Para poder recibir todos los datos provistos por Hella Gutmann para un vehículo concreto, el equipo de diagnosis debe disponer de una conexión permanente a internet y el paquete Hella Gutmann Drivers debe estar instalado. A fin de que los gastos de conexión sean lo más bajos posibles, Hella Gutmann recomienda una conexión DSL y tarifa plana.

1. Instalar el paquete Hella Gutmann Drivers en el ordenador de la oficina o del taller.

El paquete de controladores Hella Gutmann Drivers se encuentra en el soporte de datos adjunto de HGS.

2. Conectar el equipo a un PC con conexión a Internet.

Cuando el símbolo de conexión  $\mathbb{F}$  de la barra de herramientas superior cambia de negro a verde, se ha configurado y activado correctamente la conexión online.

# <span id="page-13-0"></span>5 Puesta en funcionamiento

Este capítulo describe el modo de activar y desactivar el equipo, así como todos los pasos necesarios para la primera puesta en funcionamiento.

### 5.1 Cargar la batería

<span id="page-13-1"></span>Antes de encender el equipo, cargar la batería integrada durante al menos 8 - 10 horas con el equipo desactivado.

Para cargar la batería, proceder como sigue:

- 1. Presionar el interruptor principal hasta que encaje. El circuito de la batería está ahora cerrado.
- 2. Insertar el conector de alimentación en la toma del equipo.
- 3. Insertar el cable de red en la toma de corriente.

Se inicia el proceso de carga de la batería.

### 5.2 Encender el equipo

<span id="page-13-2"></span>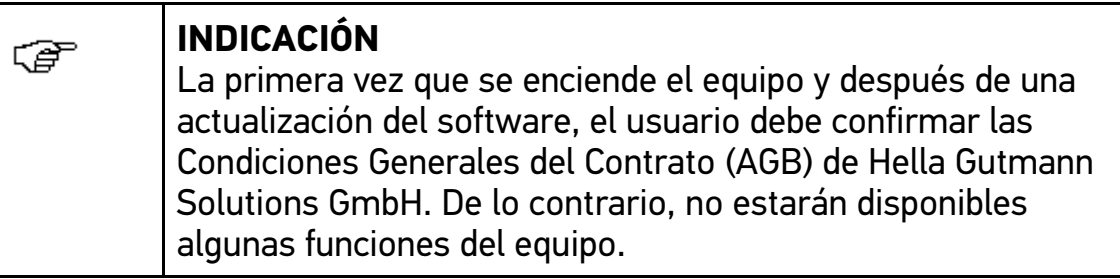

Proceder del siguiente modo para encender el equipo:

1. Presionar el interruptor principal hasta que encaje.

El equipo pasa al modo stand-by.

2. Tocar la pantalla ligeramente.

Se visualizan las Condiciones Generales del Contrato (AGB).

3. Leer las AGB íntegramente y confirmar al final del texto.

Se abre la ventana de selección de usuario.

En todos los datos memorizados en la Car History se guarda el nombre de usuario correspondiente. Así se puede averiguar rápidamente qué usuario ha hecho la reparación en caso de consultas posteriores.

- 4. Hacer doble clic en  $\ddot{\mathbf{x}}$ .
- 5. Introducir el nombre de usuario.
- 6. Confirmar la entrada con  $\lambda$ .
- 7. En caso necesario, activar la casilla de verificación **Mantenerse conectado**.

Si está activada la casilla **Mantenerse conectado**, en el futuro no será necesaria la selección de usuario al encender el equipo.

8. Confirmar la entrada con  $\lambda$ .

La entrada se guarda automáticamente. Se visualiza el menú principal.

<span id="page-14-0"></span>Ahora se puede iniciar el trabajo con el equipo.

### 5.3 Autorizar licencias

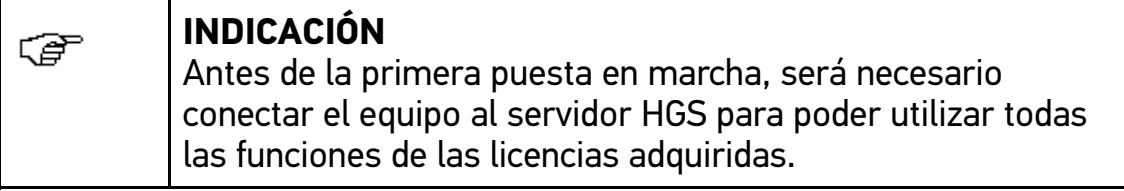

Para conectar el equipo al servidor HGS, proceder del siguiente modo:

- 1. En el menú principal **Configuración**, seleccionar **> Contratos**.
- 2. Seleccionar la pestaña **>Licencia<**.
- 3. Abrir el punto **Mis licencias** pulsando **D**.

Se descargan los datos. Se visualizan las licencias adquiridas.

4. Apagar y encender el equipo.

<span id="page-14-1"></span>Ahora se puede trabajar con todas las funciones del equipo.

### 5.4 Apagar el equipo

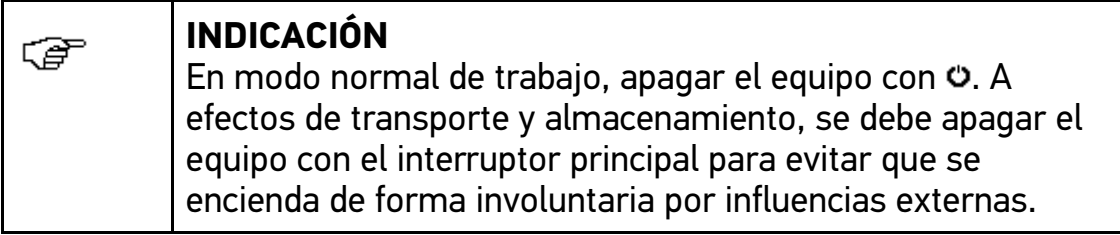

Proceder del siguiente modo para apagar el equipo:

- 1. Apagar el equipo con  $\sigma$ .
- 2. Tener en cuenta la pregunta de confirmación.
- 3. Apagar el equipo con  $\checkmark$ . Cancelar el proceso con  $\mathbb{Z}$ . Una vez apagado, el equipo se encuentra en modo stand-by.

# <span id="page-16-0"></span>6 Configurar el equipo

En el menú principal **>Configuración<** se configuran todas las interfaces y funciones.

### 6.1 Configurar interfaces

<span id="page-16-1"></span>Este apartado permite configurar las interfaces de la impresora, el BPC-Tool, la red Ethernet, el Bluetooth, la red WLAN y el módulo UMTS.

Todas las interfaces del equipo se pueden configurar en el punto **Configuración > Interfaces**.

Si existen varias posibilidades de conexión a equipos o herramientas, dar preferencia siempre a la conexión más rápida y estable.

El orden de conexión es el siguiente:

- 1. Ethernet
- 2. USB
- 3. Bluetooth
- 4. WLAN

#### 6.1.1 Configurar Ethernet

Este punto permite hacer ajustes de red.

Para conectar el equipo a una red (router) a través de la interfaz Ethernet, proceder del siguiente modo:

- 1. Insertar el cable Ethernet (no incluido en el contenido de entrega) en la toma de conexión Ethernet del equipo y en la toma del terminal remoto.
- 2. En el menú principal **Configuración**, seleccionar **> Interfaces**.
- 3. Seleccionar la pestaña **>Ethernet<**.
- 4. En la pestaña **Modo dirección IP**, pulsar  $\boldsymbol{\triangledown}$  para abrir la lista.

Si se selecciona **>Asignación automática (DHCP)<**, el equipo busca la dirección IP automáticamente.

Si está seleccionada la opción **>Asignación manual<**, será necesario introducir la dirección del terminal remoto en el punto de menú **Dirección IP mega macs**, p.ej. 192.168.255.255.

5. Seleccionar **>Asignación automática (DHCP)<** o **>Asignación manual<**.

La selección se memoriza automáticamente.

#### 6.1.2 Configurar el adaptador Bluetooth

Esta función permite configurar el adaptador Bluetooth.

El módulo Bluetooth integrado permite una comunicación por radio con el PC en el que está instalado el paquete de actuadores Hella Gutmann Drivers.

#### Buscar el adaptador Bluetooth

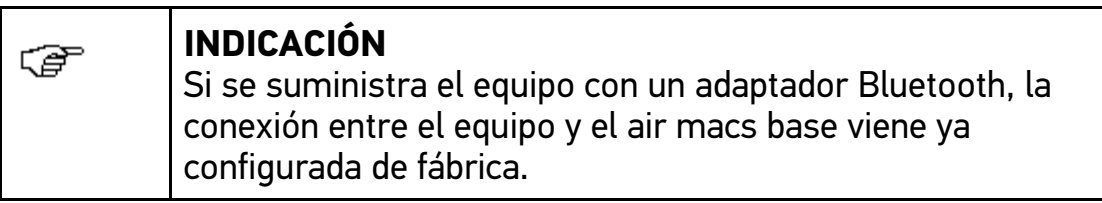

Para buscar el adaptador Bluetooth, proceder del siguiente modo:

1. Insertar el adaptador Bluetooth en el puerto USB del ordenador.

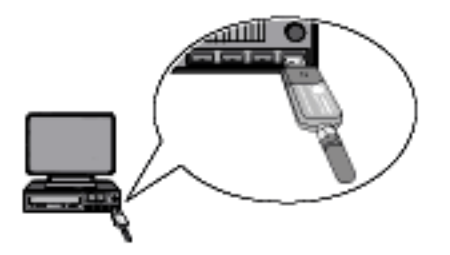

- 2. En el menú principal **Configuración**, seleccionar **> Interfaces**.
- 3. Seleccionar la pestaña **>Bluetooth<**.
- 4. Activar la casilla de verificación para poder efectuar la configuración.

Si una conexión WLAN estaba activa anteriormente en el equipo, aparece una pregunta de confirmación.

- 5. Tener en cuenta la pregunta de confirmación.
- 6. Confirmar la pregunta de confirmación con  $\lambda$ .
- 7. **Buscar el adaptador Bluetooth** con .
- 8. Tener en cuenta la ventana de aviso.

9. Confirmar la ventana de aviso con  $\sqrt{ }$ .

Se establece la conexión y se buscan los adaptadores Bluetooth disponibles.

Cuando la conexión del equipo al adaptador Bluetooth se ha establecido correctamente, se visualiza una lista de selección de los adaptadores Bluetooth encontrados.

10. Seleccionar el adaptador Bluetooth deseado.

La selección se memoriza automáticamente.

En el campo **Dirección del adaptador Bluetooth** se visualiza la dirección automáticamente asignada del adaptador Bluetooth.

#### 6.1.3 Buscar e instalar la interface WLAN

Para conectar el equipo a una red (router) a través de la interface WLAN, proceder del siguiente modo:

- 1. En el menú principal **Configuración**, seleccionar **> Interfaces**.
- 2. Seleccionar la pestaña **>WLAN<**.
- 3. Activar la casilla de verificación para poder efectuar la configuración.

Si una conexión Bluetooth o UMTS estaba activa anteriormente en el equipo, aparece una pregunta de confirmación.

- 4. Tener en cuenta la pregunta de confirmación.
- 5. Confirmar la pregunta de confirmación con  $\sqrt{ }$ .
- 6. En la pestaña Modo dirección IP, pulsar  $\times$  para abrir la lista.

Se visualiza la lista de selección.

Si está seleccionada la opción **>Asignación automática (DHCP)<**, el equipo busca la dirección IP automáticamente. Esta selección viene configurada de fábrica.

Si está seleccionada la opción **>Asignación manual<**, será necesario introducir la dirección del terminal remoto en el punto de menú **Dirección IP mega macs**, p.ej. "192.168.255.255".

7. Seleccionar **>Asignación automática (DHCP)<** o **>Asignación manual<**.

La selección se memoriza automáticamente.

#### 8. **Configurar la red inalámbrica** con **9.**

Se inicia la búsqueda de las redes inalámbricas disponibles.

Cuando la búsqueda de redes inalámbricas a través del equipo finaliza correctamente, se visualiza una lista de selección de las redes inalámbricas encontradas.

- 9. Seleccionar la red inalámbrica deseada.
- 10. Tener en cuenta los avisos e indicaciones.
- 11. Confirmar la ventana de avisos e indicaciones con  $\checkmark$ .
- 12. Introducir la contraseña de la red WLAN.
- 13. Confirmar la contraseña con  $\lambda$ .

La entrada se guarda automáticamente.

Si se ha configurado la red inalámbrica correctamente, se visualiza lo siguiente:

- en la pestaña **Red inalámbrica (SSID)** el nombre de la red inalámbrica seleccionada
- en la pestaña **Seguridad WLAN** el sistema de seguridad de la red inalámbrica seleccionada
- en la pestaña **Dirección IP Gutmann Portal** la dirección IP de los Hella Gutmann Drivers instalados
- 14. Hacer clic en el símbolo  $\bar{A}$  en la parte derecha de la barra superior de herramientas para controlar el estado de la conexión.

Si en la pestaña **Conexión** aparece *Servidor de datos* y en la pestaña **WLAN** aparece *conectado*, el equipo dispone de conexión a Internet.

Ahora puede utilizarse la red WLAN.

# <span id="page-20-0"></span>7 Trabajar con el equipo

# <span id="page-20-1"></span>7.1 Símbolos

### 7.1.1 Símbolos generales

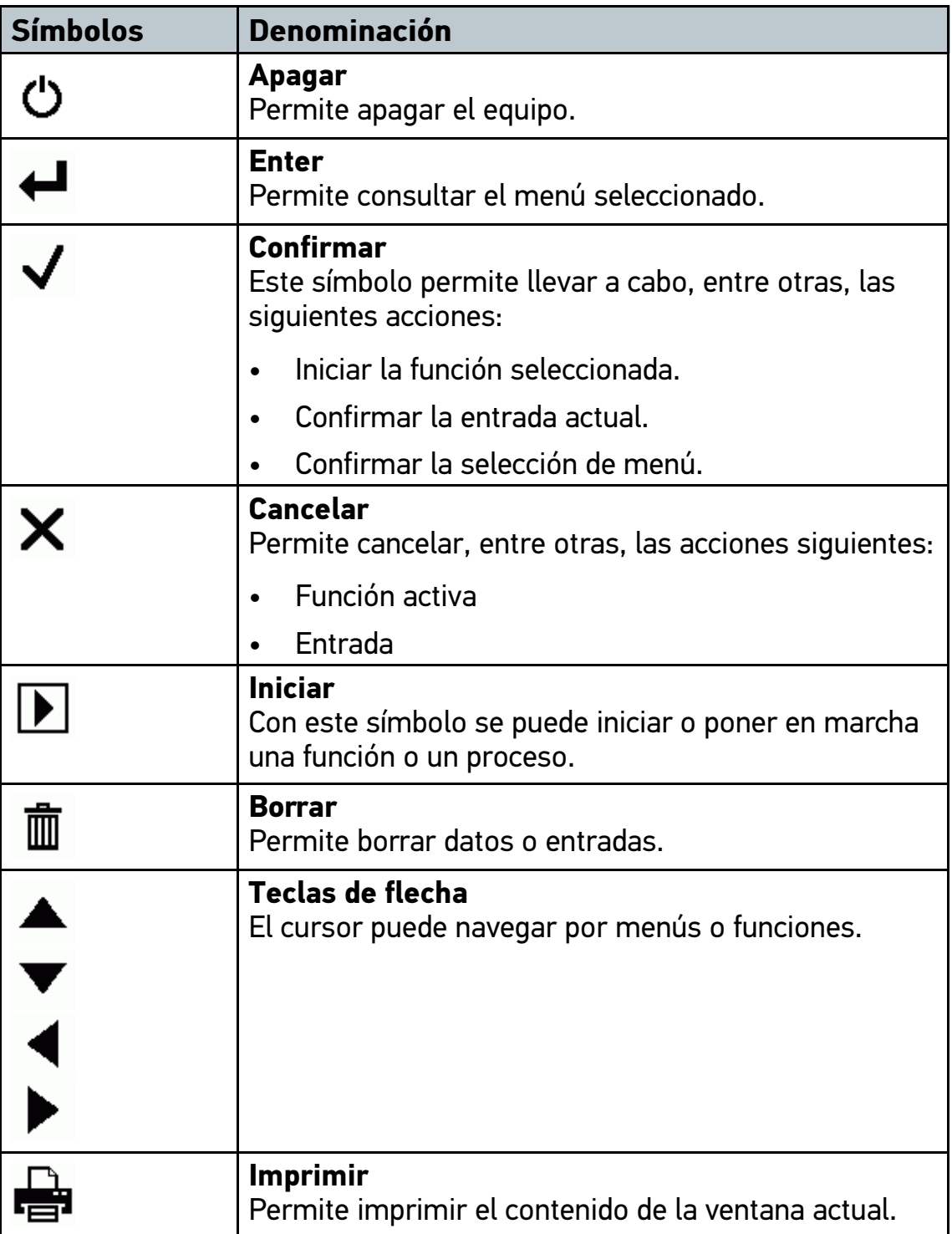

### [Símbolos](#page-20-1)

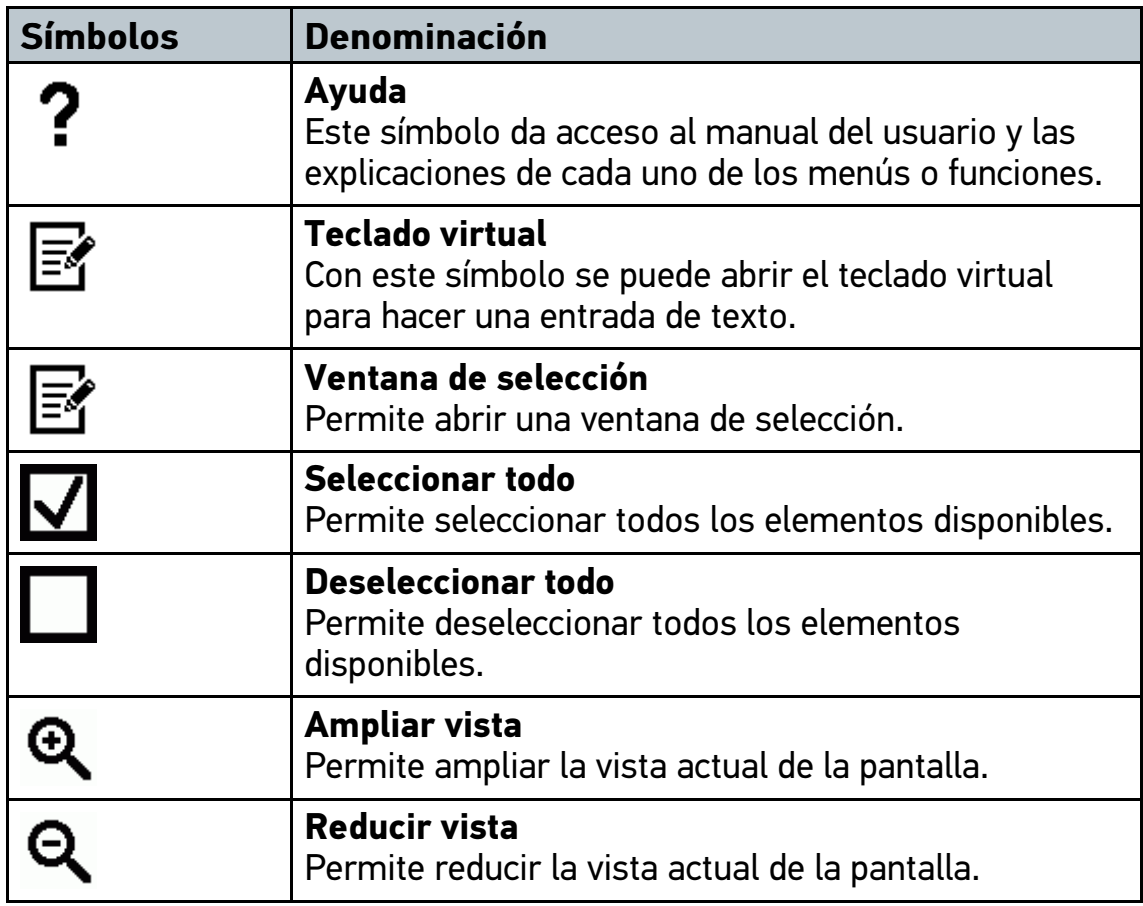

# 7.1.2 Símbolos en el menú principal

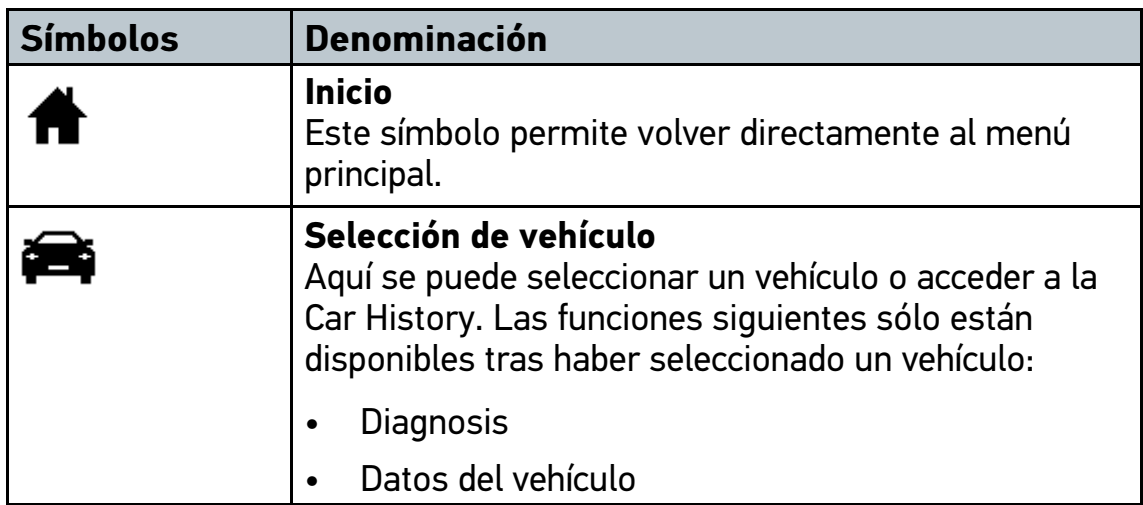

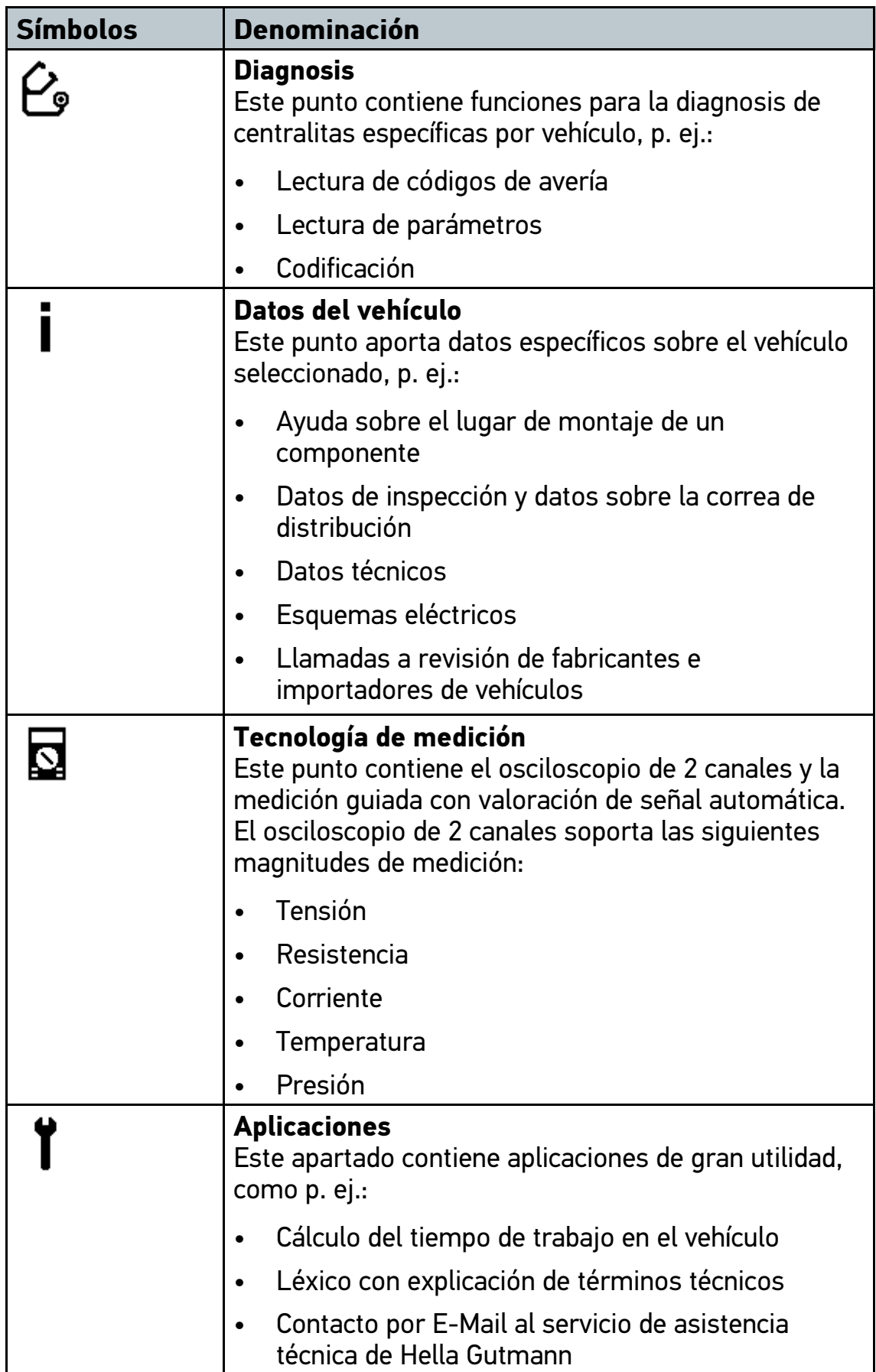

### [Símbolos](#page-20-1)

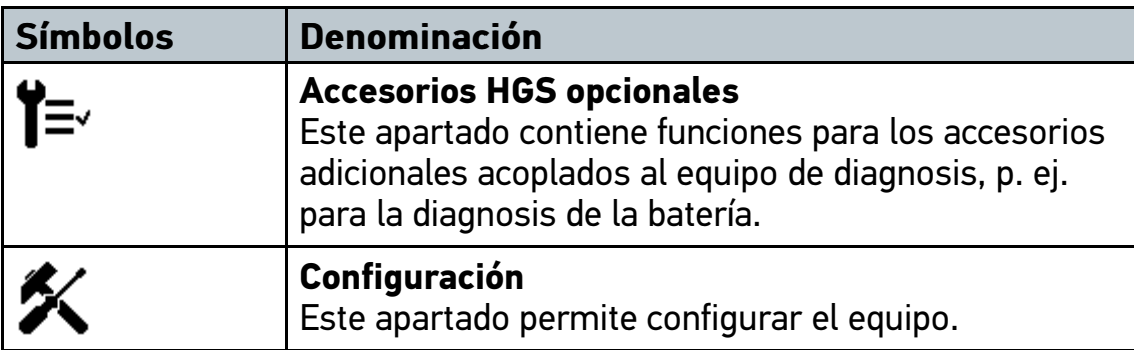

### 7.1.3 Símbolos en el menú Selección de vehículo

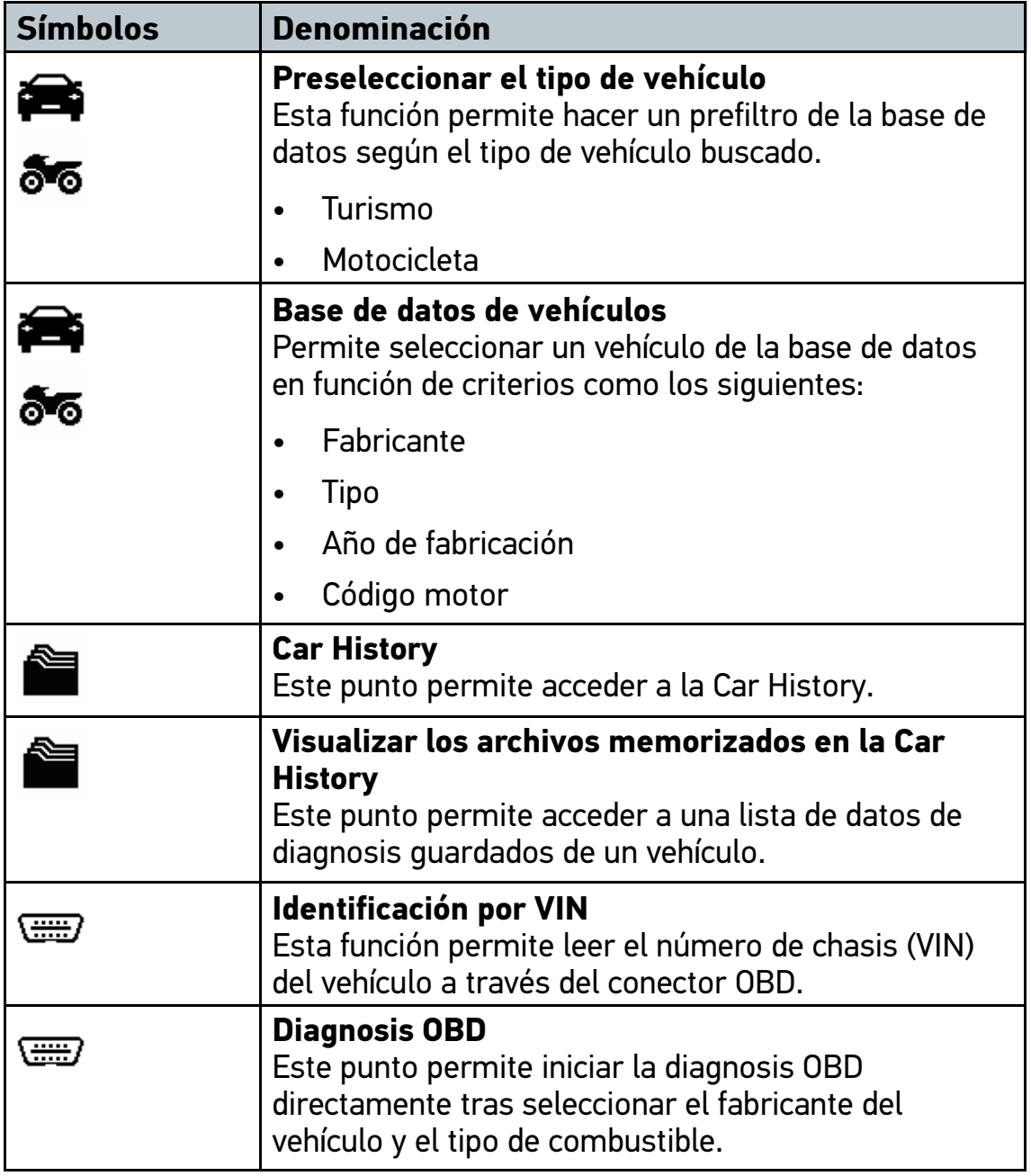

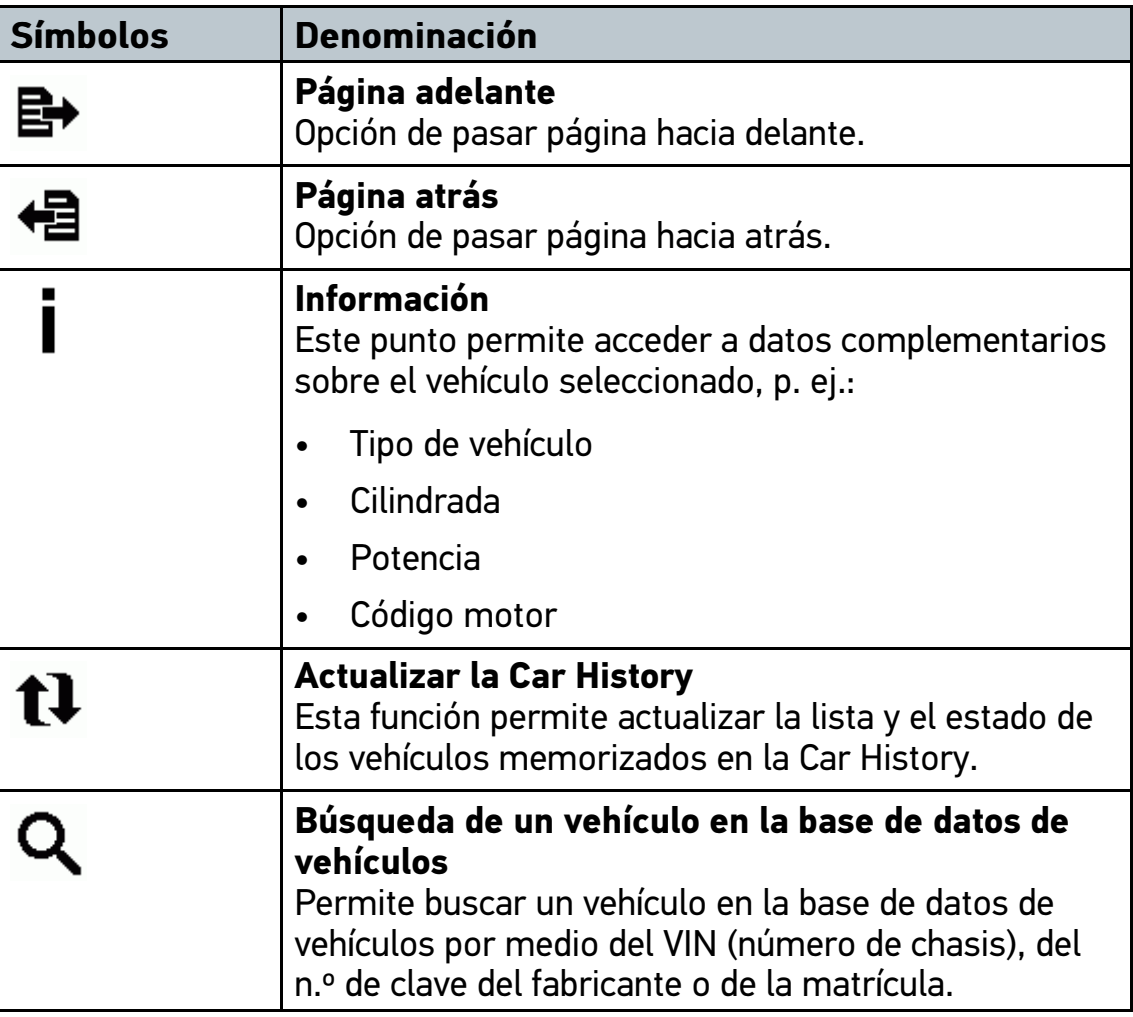

### <span id="page-24-0"></span>7.2 Diagnosis

#### 7.2.1 Preparar la diagnosis del vehículo

<span id="page-24-1"></span>La selección del vehículo correcto es requisito previo para la correcta diagnosis del vehículo. Para facilitar la selección, el equipo aporta diversas indicaciones de ayuda, p. ej. el lugar de montaje de la toma de diagnosis o la identificación del vehículo a través del VIN (número de chasis).

En el menú principal **>Diagnosis<** se pueden ejecutar las siguientes funciones de la centralita:

- Lectura de códigos de avería
- Lectura de parámetros
- Test de actuadores
- Puesta a cero de servicio
- Configuración básica
- Codificación
- Función de prueba

Para preparar la diagnosis, proceder del siguiente modo:

- 1. En el menú principal **>Selección de vehículo<**, seleccionar el vehículo deseado.
- 2. Seleccionar **>Diagnosis<** en el menú principal.
- 3. Extraer el módulo de diagnosis (DT 66) del mega macs 66.

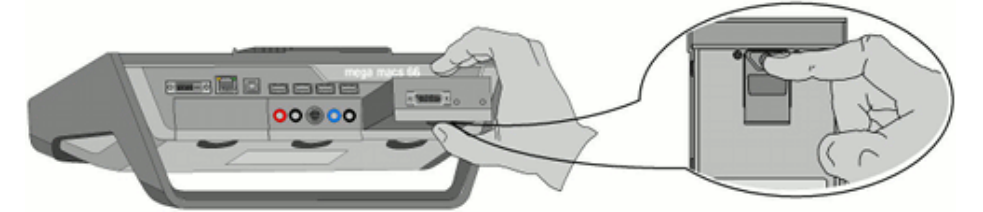

#### **IMPORTANTE**

Cortocircuito y picos de tensión en la conexión de ST2 y el conector de diagnosis

Peligro de destrucción de la electrónica del vehículo

Quitar el contacto antes de enchufar los conectores ST2 y de diagnosis en el vehículo.

4. Enchufar el conector ST2 en la toma ST2 de DT 66.

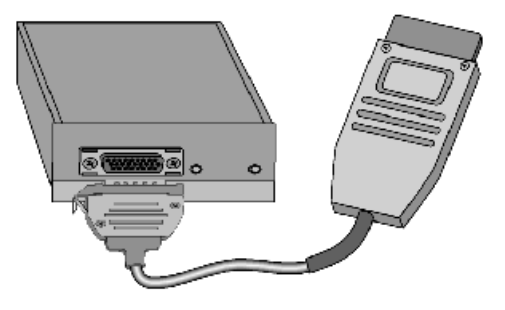

#### **PRECAUCIÓN**

Separación del conector OBD al accionar el embrague

Riesgo de lesiones o daños materiales.

Antes de arrancar el vehículo, proceder como sigue:

- 1. Apretar el freno de estacionamiento.
- 2. Insertar la posición de ralentí.
- 3. Tener en cuenta los avisos e indicaciones.
- 5. Insertar el conector de diagnosis en la toma de diagnosis del vehículo y depositar el módulo DT 66 en el habitáculo del vehículo.

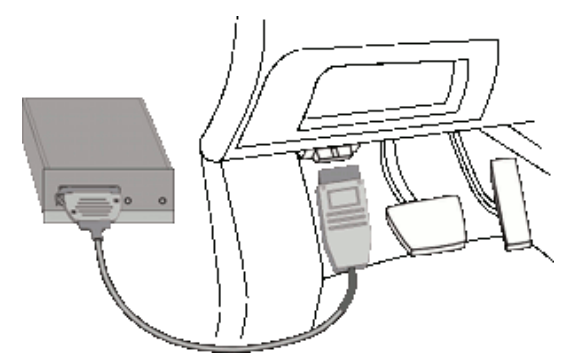

6. Seleccionar **>Diagnosis<** en el menú principal.

Ahora se puede seleccionar el tipo de diagnosis.

#### 7.2.2 Efectuar la diagnosis

Para efectuar una diagnosis, proceder del siguiente modo:

- 1. Llevar a cabo los pasos 1-5 como se describe en el capítulo **[Preparar](#page-24-1) la [diagnosis](#page-24-1) del vehículo (Página 25)**.
- 2. Seleccionar la diagnosis deseada en **Función**, **Grupo** y **Sistema** por medio de  $\ddot{\mathbf{x}}$ .
- 3. Dado el caso, tener en cuenta los avisos e indicaciones.

4. Iniciar la comunicación con  $\mathbb{E}$ .

El proceso de diagnosis entre el equipo y el DT 66 tiene lugar por Bluetooth. Si el símbolo  $\hat{x}$  cambia su color de negro a verde, se ha establecido la conexión con el DT 66.

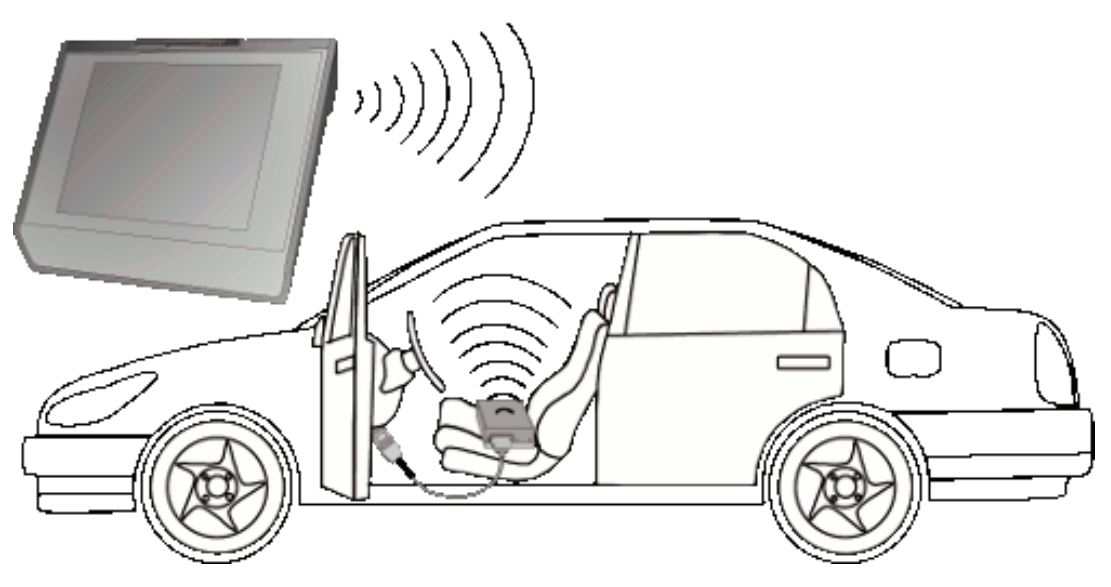

5. Reparar el vehículo. A continuación, borrar los códigos de avería memorizados en el sistema.

### 7.3 Abrir los datos del vehículo

<span id="page-27-0"></span>En este apartado se ofrece un resumen de diversos datos sobre el vehículo, por ejemplo:

Car History

্টি

- Ayuda sobre componentes
- Datos de inspección

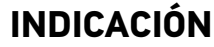

Para poder acceder a todos los datos disponibles, es necesario disponer de conexión a Internet.

Para acceder a los datos sobre el vehículo, proceder del siguiente modo:

- 1. Seleccionar **>Datos del vehículo<** en el menú principal.
- 2. Seleccionar el tipo de información deseado a través de los símbolos. Según el vehículo seleccionado, ciertos tipos de información no están disponibles.

### 7.4 Osciloscopio

<span id="page-28-0"></span>Para utilizar la tecnología de medición, es necesario el módulo de medición que se puede obtener opcionalmente (MT 66).

El osciloscopio puede emplearse para la medición o representación de las siguientes magnitudes de medición:

- **Tensión**
- **Corriente**
- **Resistencia**
- **Temperatura**
- **Presión**

La medición de corriente sólo puede ser realizada con una pinza amperimétrica de Hella Gutmann. Existen diversas pinzas en función de la medición a realizar.

La barra de herramientas superior contiene una barra de color azul claro que indica el espacio de memoria disponible en la Car History. Si la barra azul llega al tope, los datos más antiguos de la Car History son borrados para permitir la memorización de los datos actuales.

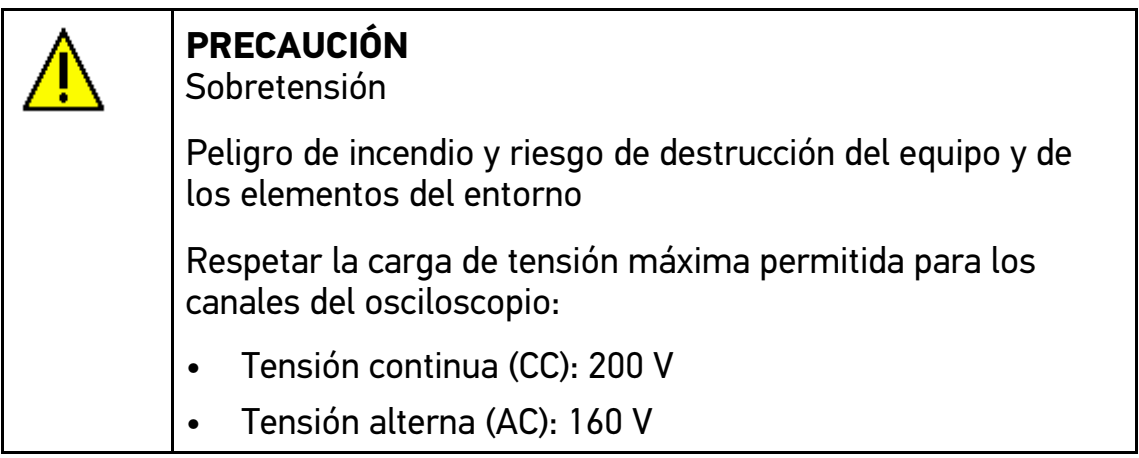

### 7.4.1 Realizar una medición con el osciloscopio

Proceder del siguiente modo para efectuar mediciones con el osciloscopio:

1. Seleccionar **>Mediciones<** en el menú principal.

医

2. Seleccionar la pestaña **>Osciloscopio<**.

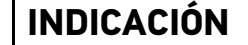

Para los canales del osciloscopio 2 y 4 sólo se admite la magnitud de medición **Tensión**.

Se abre una ventana para las magnitudes de medición y los canales.

- 3. Insertar el cable de medición y/o el cable de señal en el módulo MT 66.
- 4. Conectar el cable de medición al componente a medir.
- 5. Según el caso, conectar el cable de señal al termómetro infrarrojo de Hella Gutmann o al kit LPD (kit de diagnosis de baja presión).

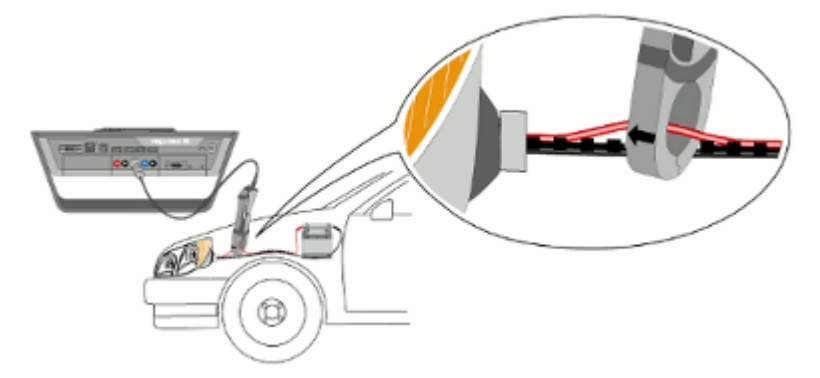

- 6. En caso de utilizar la pinza amperimétrica verde (CP 40), negra (CP 200) o azul (CP 700), posicionar la flecha en dirección a la batería en torno a todos los cables positivos o bien en dirección opuesta a la batería en torno a todos los cables de masa.
- 7. Activar la casilla de verificación para la magnitud de medición y el canal de osciloscopio deseados.
- 8. Confirmar la selección con  $\vee$ .

Se inicia la medición.

9. Con ayuda de  $\blacktriangledown \blacktriangle \blacktriangle \blacktriangledown \blacktriangledown \blacktriangle$  configurar el intervalo de tiempo y el campo de medición.

Como alternativa se puede determinar el campo de medición ideal del equipo automáticamente con  $E$ .

10. Iniciar Auto Set con  $\Box$  >  $\Box$ .

HELLA GUTMANN SOLUTIONS GMBH

Am Krebsbach 2 79241 Ihringen **ALEMANIA** Phone: +49 7668 9900-0 Fax: +49 7668 9900-3999 info@hella-gutmann.com www.hella-gutmann.com

© 2017 HELLA GUTMANN SOLUTIONS GMBH

1 STUECK/PIECE(S)

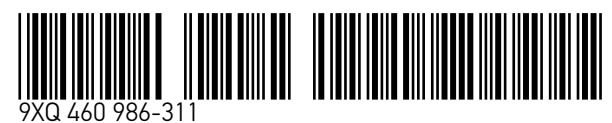

Made in Germany